#### **Afin d'accéder à l'interface du contenu sur demande :**

- 1. À partir de la télécommande, appuyez sur le bouton « Menu »
- 2. Choisissez l'option « Sur Demande »

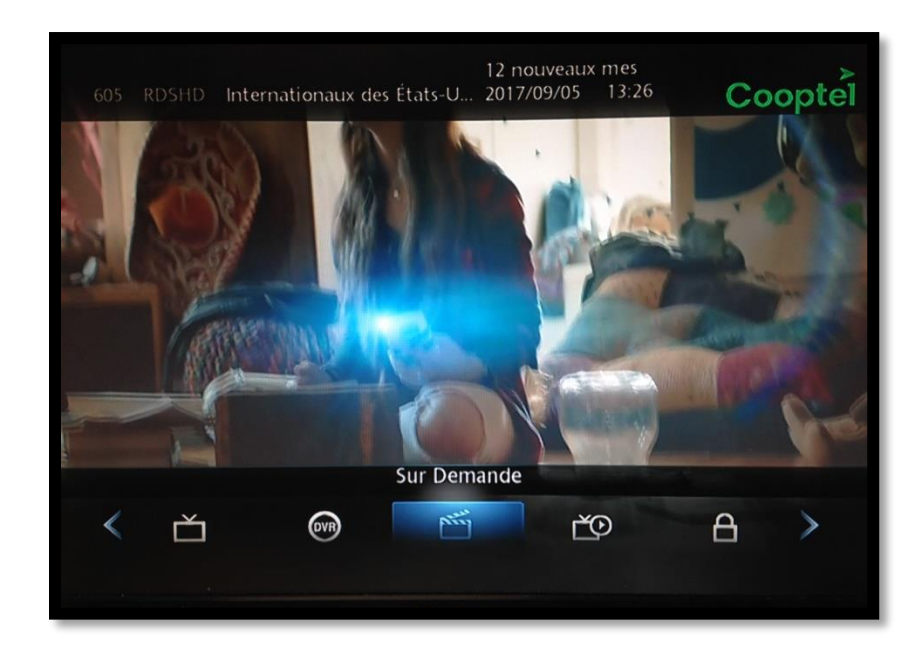

Dans le haut de l'interface VSD, vous avez différentes catégories :

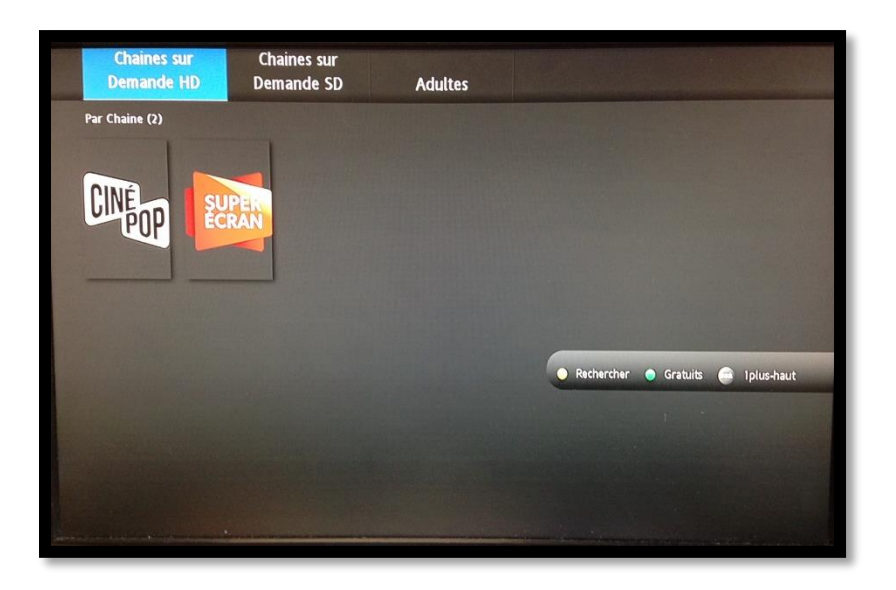

« Chaînes sur demande HD », - « Chaînes sur demande SD », « Adultes », « Films sur demande HD » (**à venir**), « Films sur demande SD » (**à venir**).

Les « Chaînes sur demande » sont les chaînes pour lesquelles vous êtes présentement abonné. Le contenu de cette chaîne est alors gratuit. Si la chaîne n'est pas affichée, vous n'êtes pas abonné à ce canal.

**À VENIR :** Les sections « Films sur demande HD » et « Films sur demande SD » sont des films payants (location). Vous pouvez accéder au contenu. Les films HD sont plus dispendieux que les films en format SD. Une location d'un film (HD et SD) est d'une durée de 2 jours. Vous pouvez ainsi visionner le film autant de fois que vous le souhaitez pendant cette période de temps. Pour revoir le film une fois loué, il est possible d'y accéder de 2 façons :

1. Il est possible de sélectionner le film déjà loué et simplement faire « Reprendre » ou

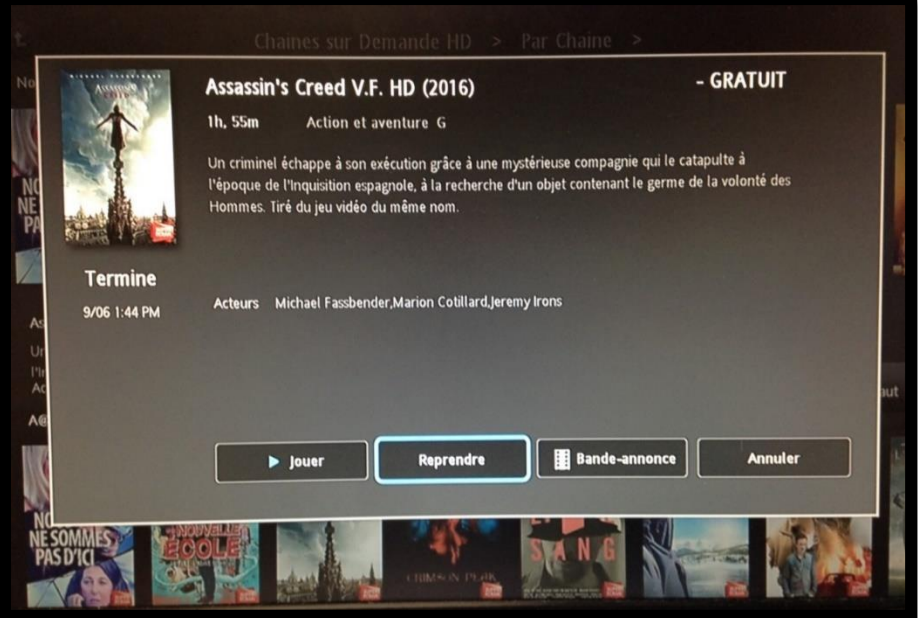

2. Voir la liste de tous les films loués et encore actifs pour un nouveau visionnement dans la section « Ma bibliothèque ». Vous verrez alors la liste des films loués.

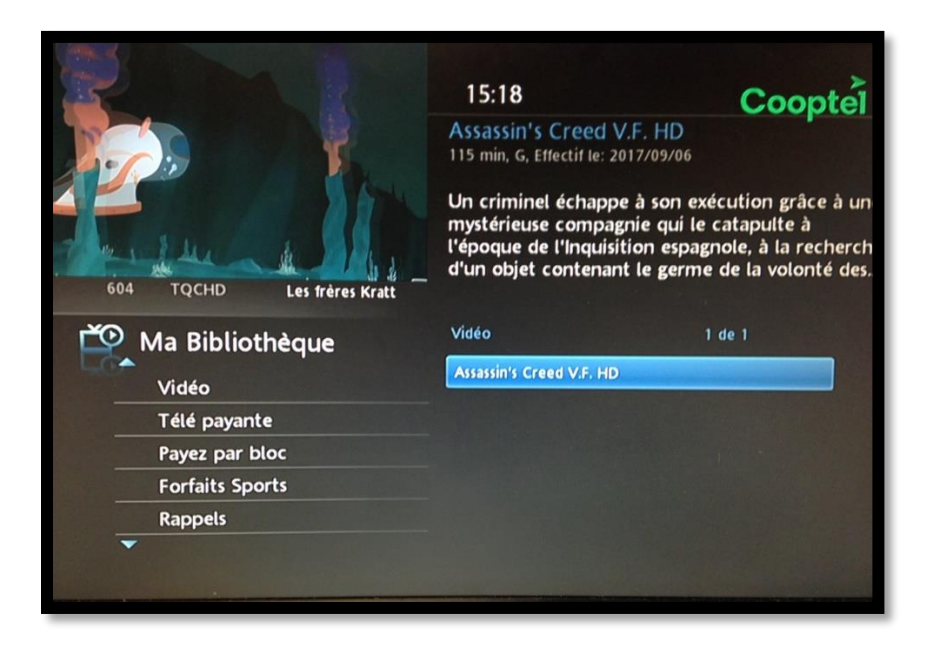

Il suffit de sélectionner son choix et de reprendre le visionnement :

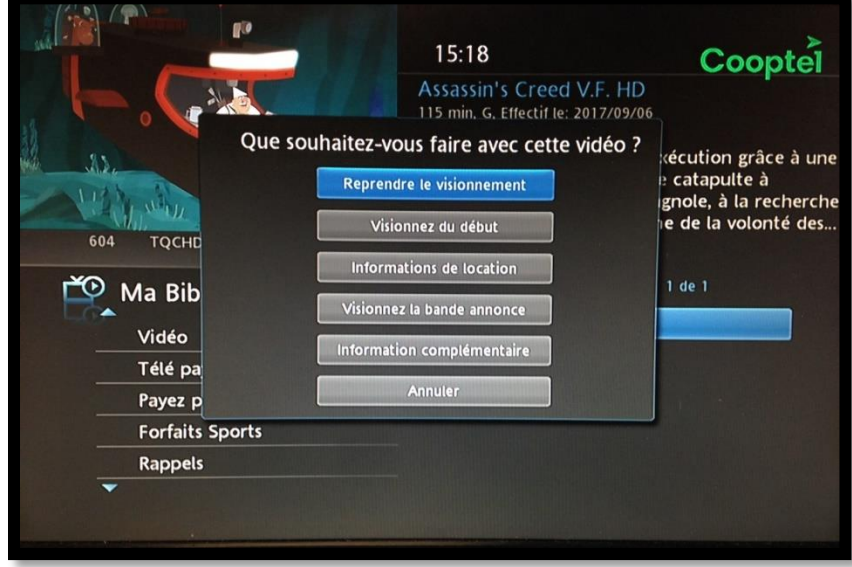

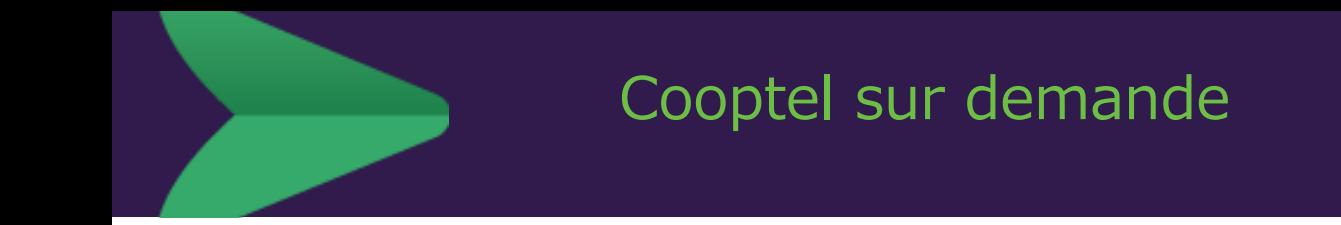

Les « Chaînes sur demande » en SD et HD offrent différents canaux :

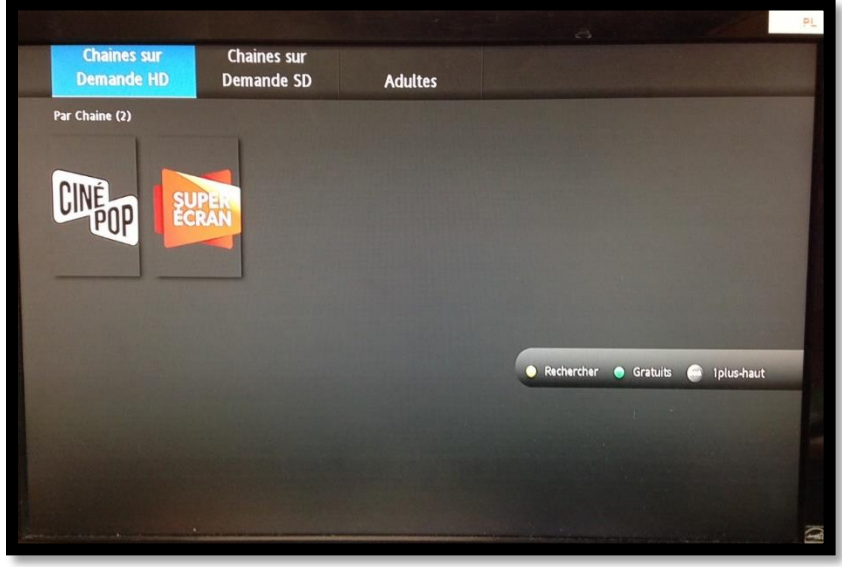

Dans la capture ci-dessous vous avez les Chaînes sur demande SD

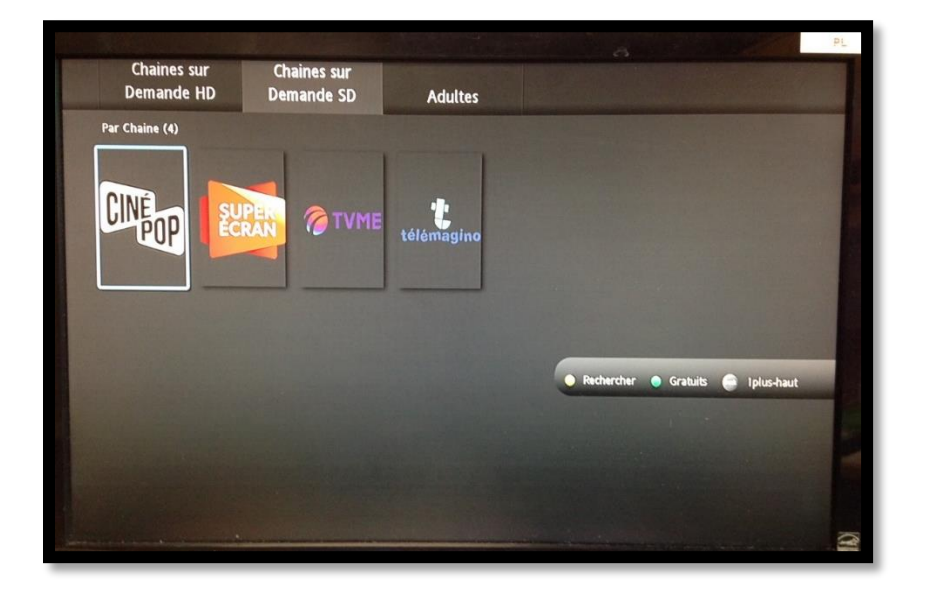

Lorsque vous sélectionnez une chaîne, le contenu est classé par Genre (Nouveautés, [A@Z,](mailto:A@Z) Action, Comédie, etc.). Vous pouvez vous déplacer d'une catégorie à l'autre avec les flèches gauche et droite de la télécommande. Vous pouvez changer de catégorie avec les flèches haut et bas de la télécommande.

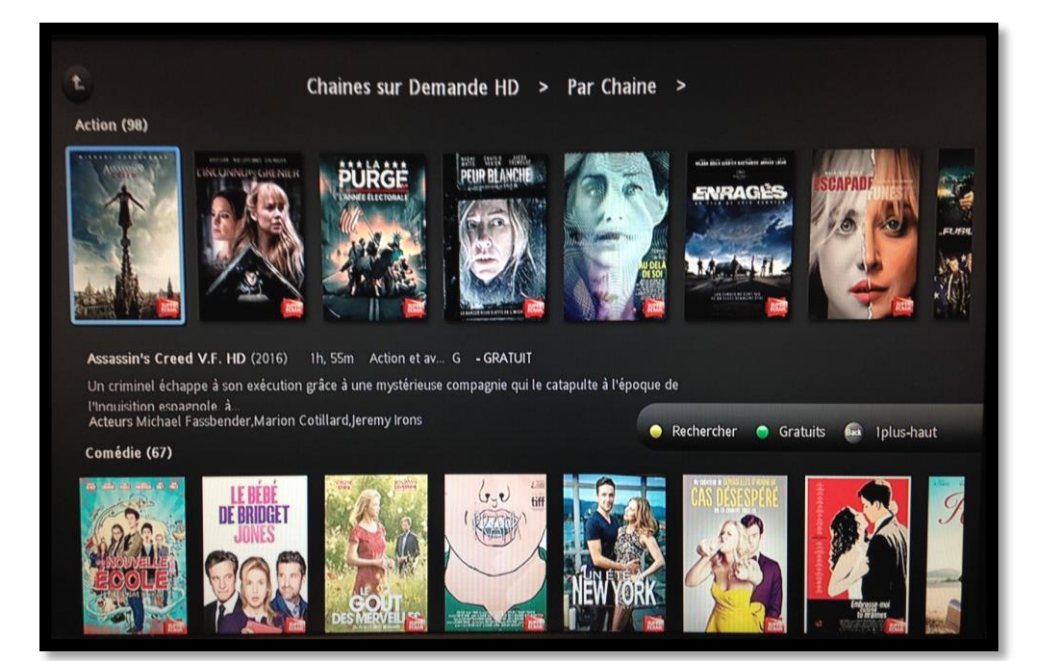

Lorsque vous choisissez une émission en appuyant sur le bouton OK de la télécommande, vous aurez un synopsis de l'émission et vous aurez la possibilité de voir la bande-annonce (optionnel dans certains cas) ou de débuter la lecture du film :

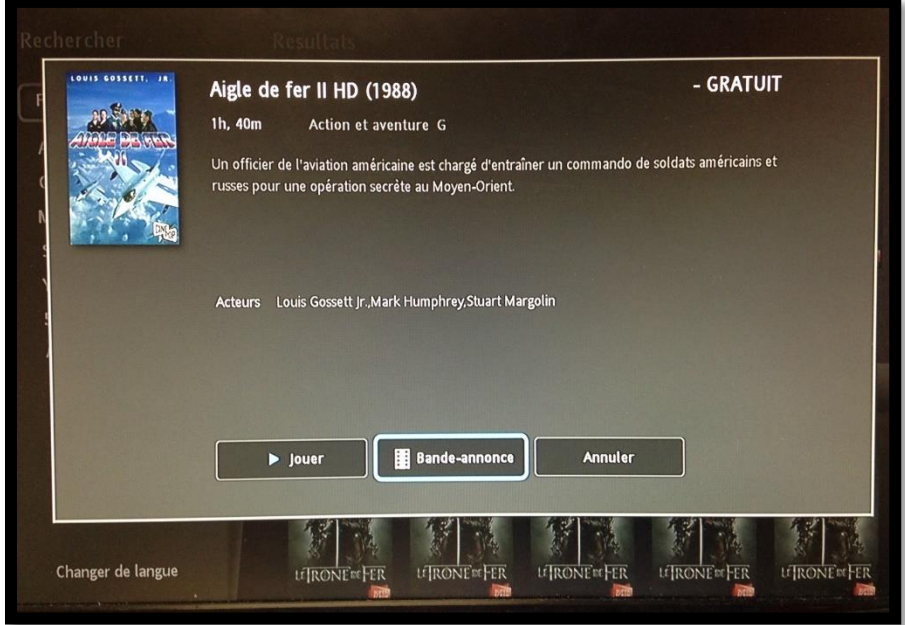

Vous pouvez également effectuer la recherche d'une émission en appuyant sur le bouton JAUNE de la télécommande. Vous devez utiliser les flèches de la télécommande pour vous déplacer et appuyer sur « OK » afin de sélectionner une lettre. Pour lancer la recherche, sélectionner la case « Rechercher »

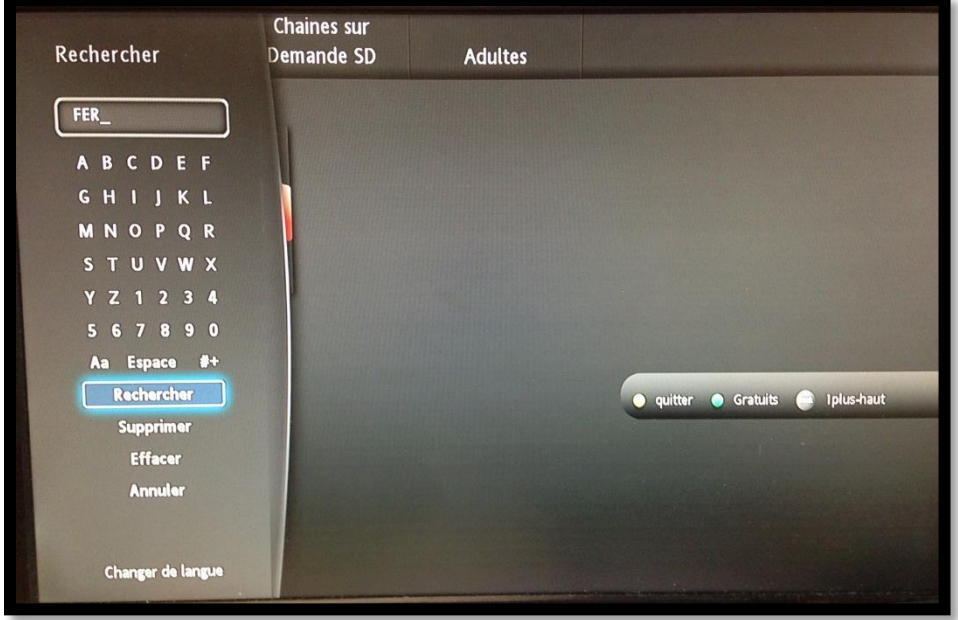

Résultat d'une recherche :

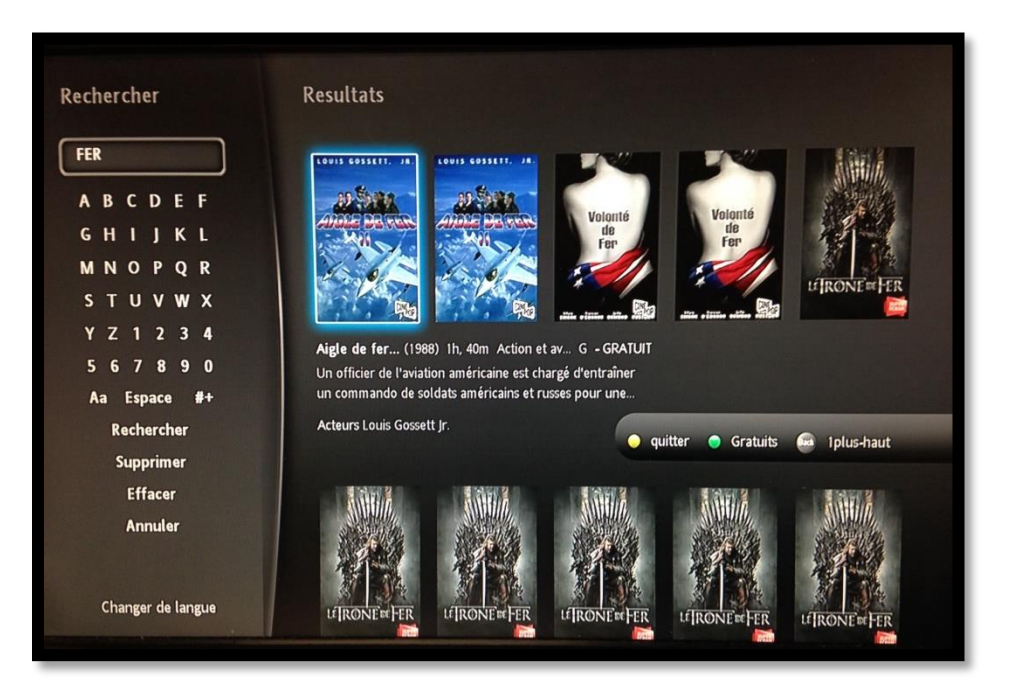

#### **Section Adultes :**

Lorsque le « Contrôle parental » est activé sur un compte, vous devez déverrouiller le contrôle parental afin d'accéder à cette catégorie. Si le contrôle parental est activé, voici ce que vous obtiendrez en tentant d'accéder à la catégorie « Adultes »:

Contrôle parental activé (cadenas verrouillé)

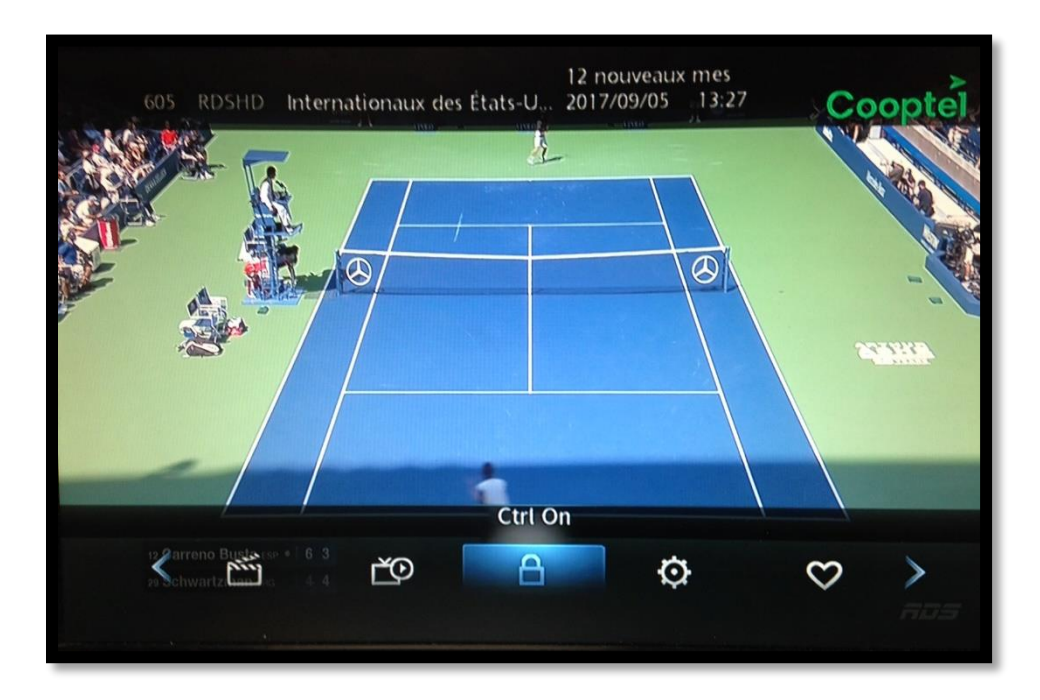

Affichage de la catégorie « Adultes » :

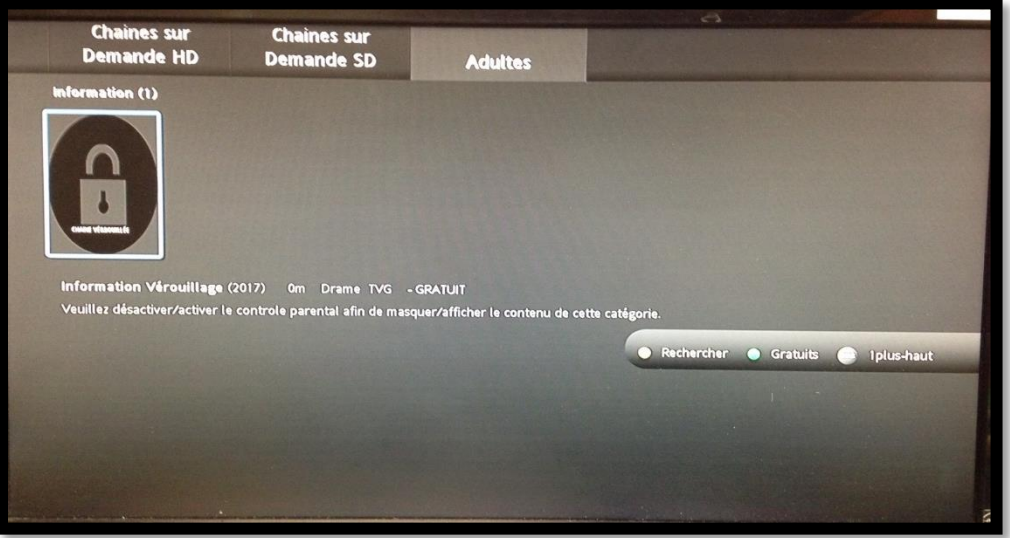

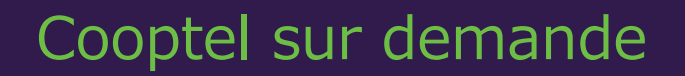

Lorsque le « Contrôle parental » est désactivé, vous pouvez accéder à la catégorie « Adultes » :

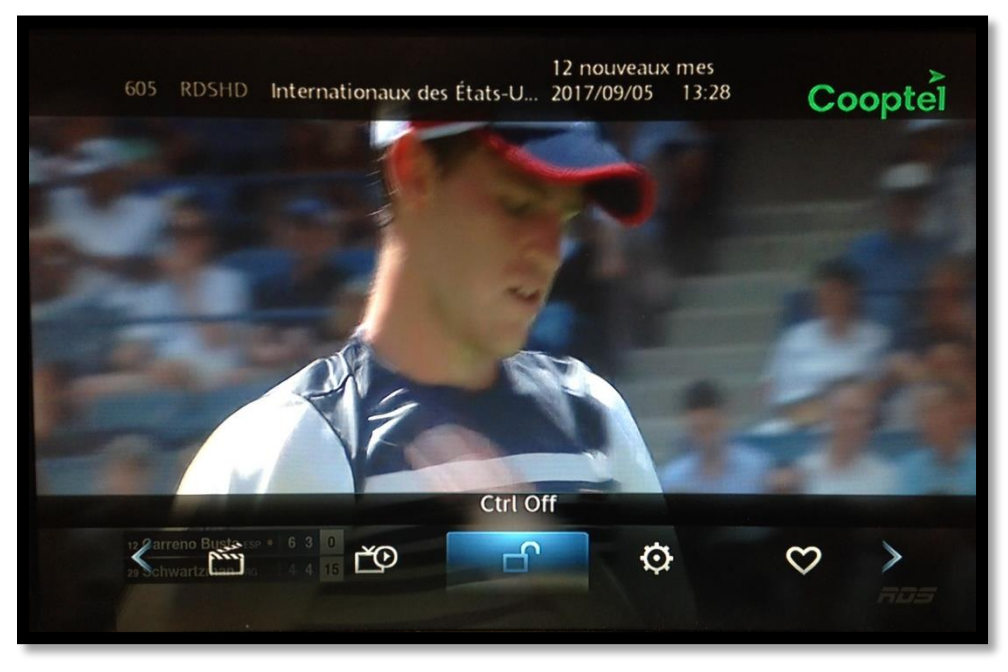

Contrôle parental désactivé (cadenas déverrouillé)

Affichage de la catégorie « Adultes » :

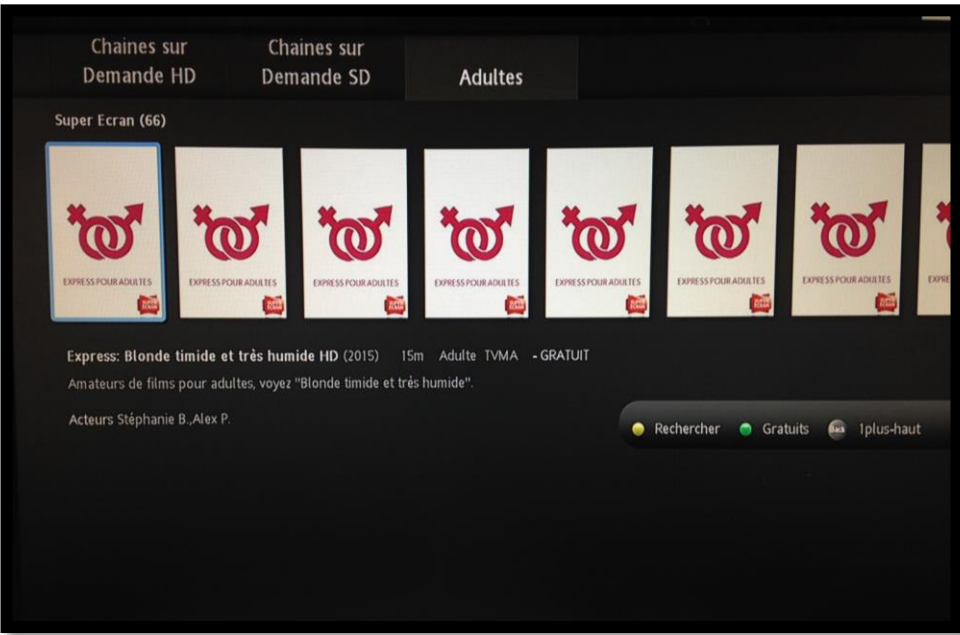